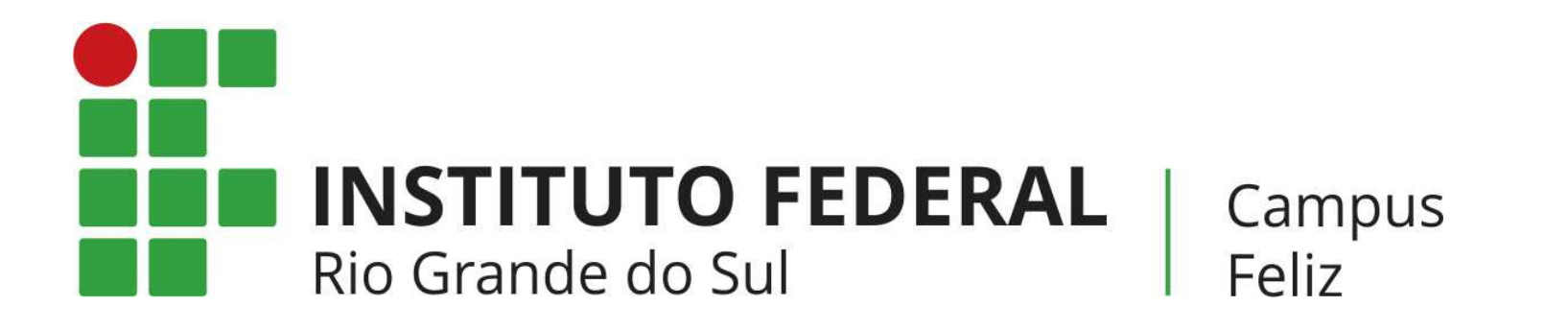

# **MANUAL PARA PAGAMENTOS NO PAGTESOURO**

**DEVOLUÇÃO DE DIÁRIAS, MULTAS DE BIBLIOTECA, INDENIZAÇÃO POR DANO AO PATRIMÔNIO, PAGAMENTO DE INSCRIÇÃO DO PROCESSO SELETIVO (ESPECILIZAÇÃO/MESTRADO), ...**

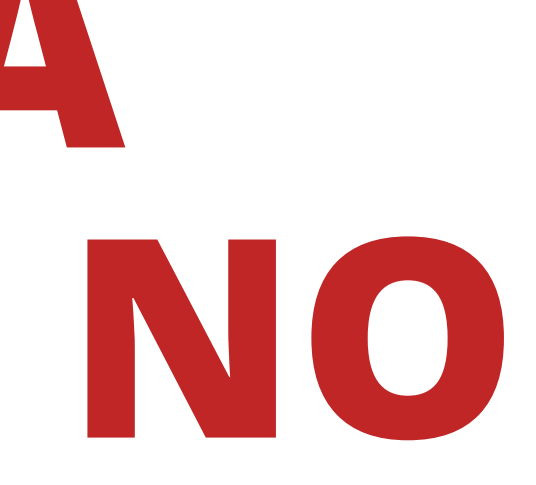

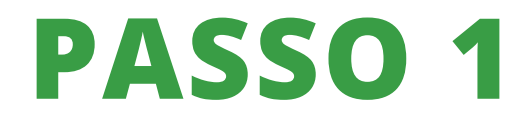

### Acesse o site do **IFRS [Campus](https://ifrs.edu.br/feliz/) Feliz**

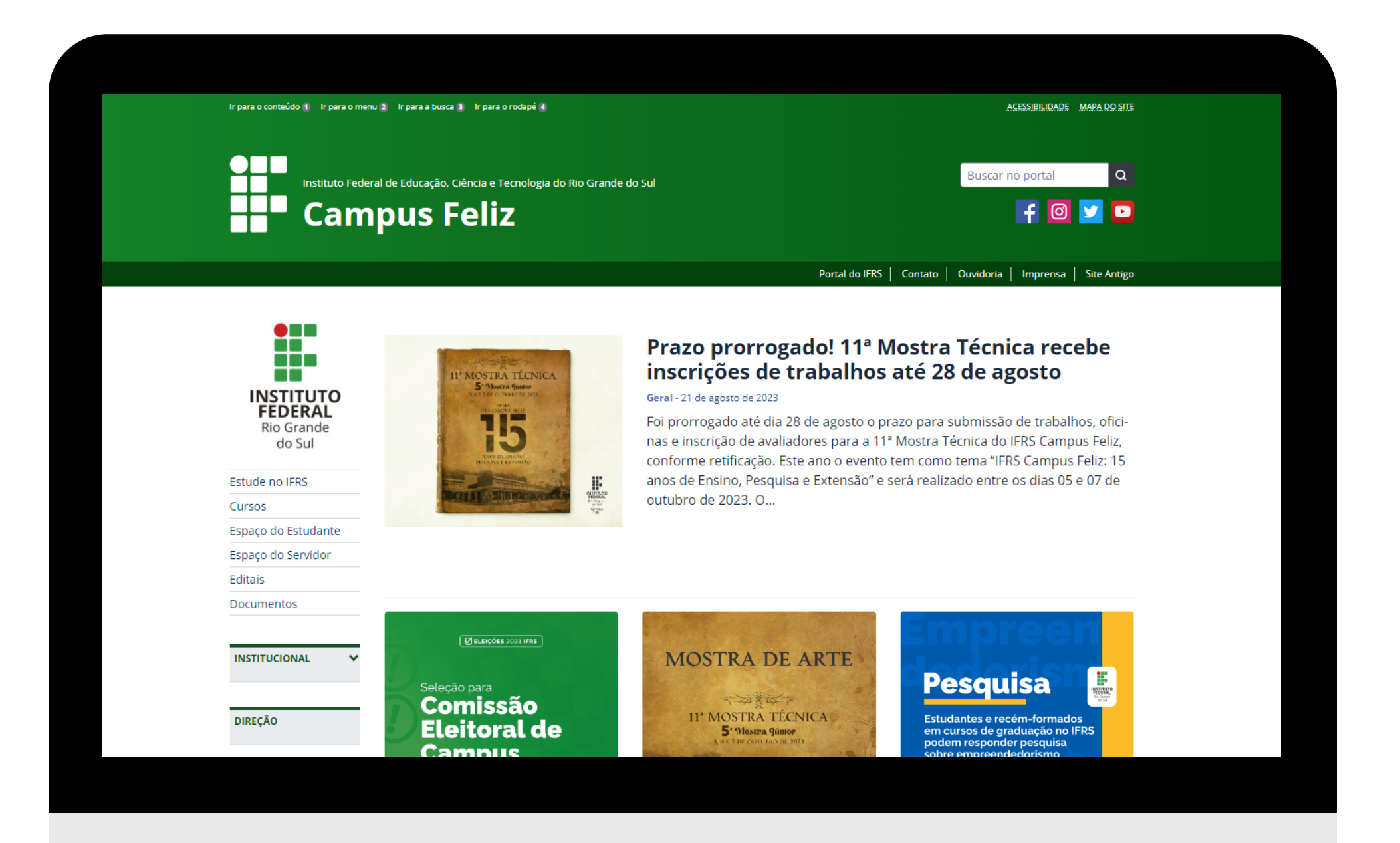

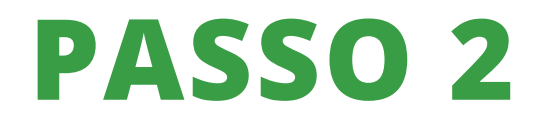

No menu lateral esquerdo, clique em "DIRETORIA DE ADMINISTRAÇÃO"

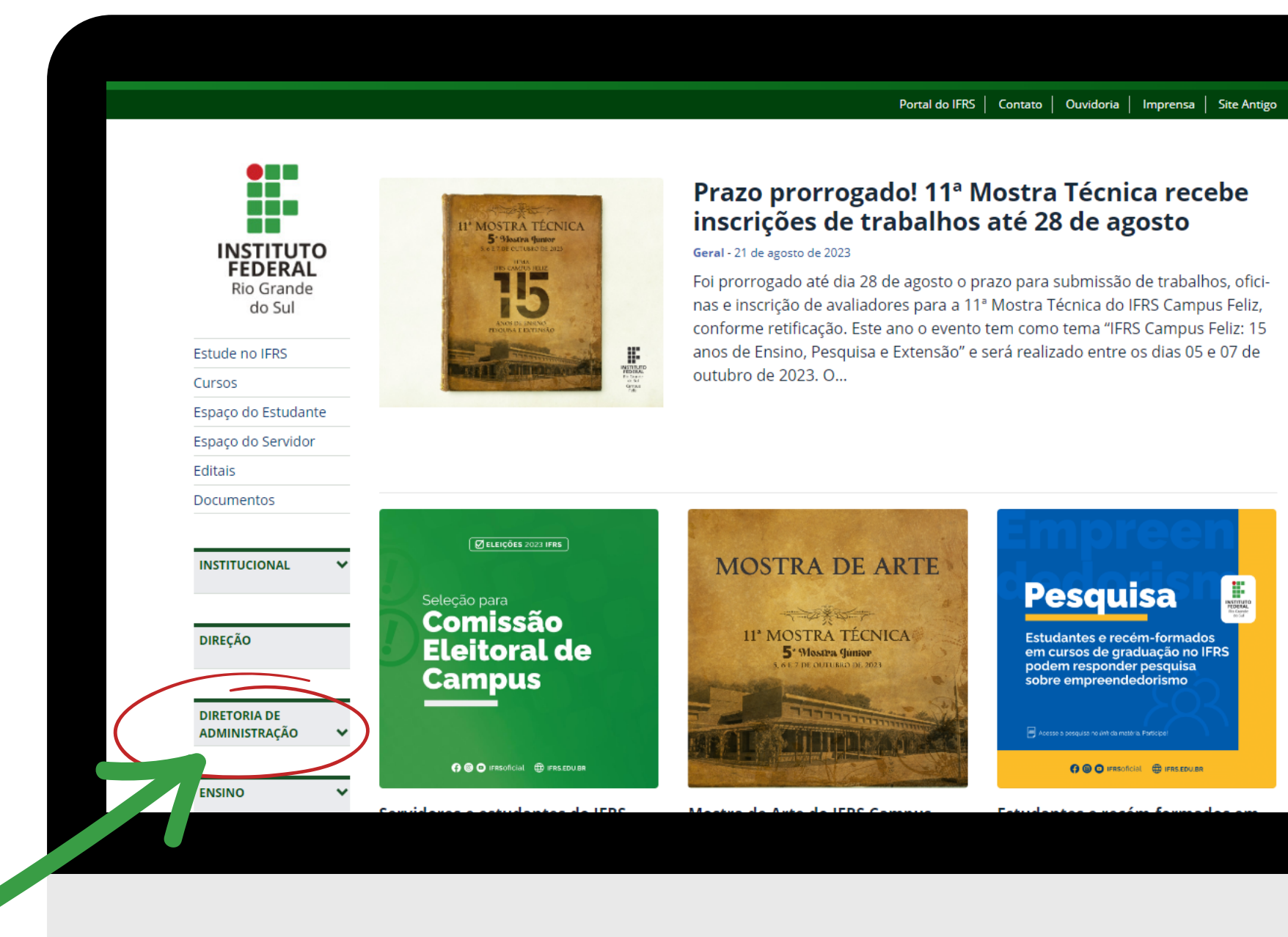

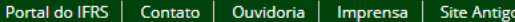

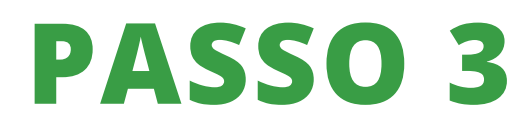

Ainda no menu lateral esquerdo, na parte da Diretoria de Administração, encontre "SISTEMA DE PAGAMENTOS (PAGTESOURO)"

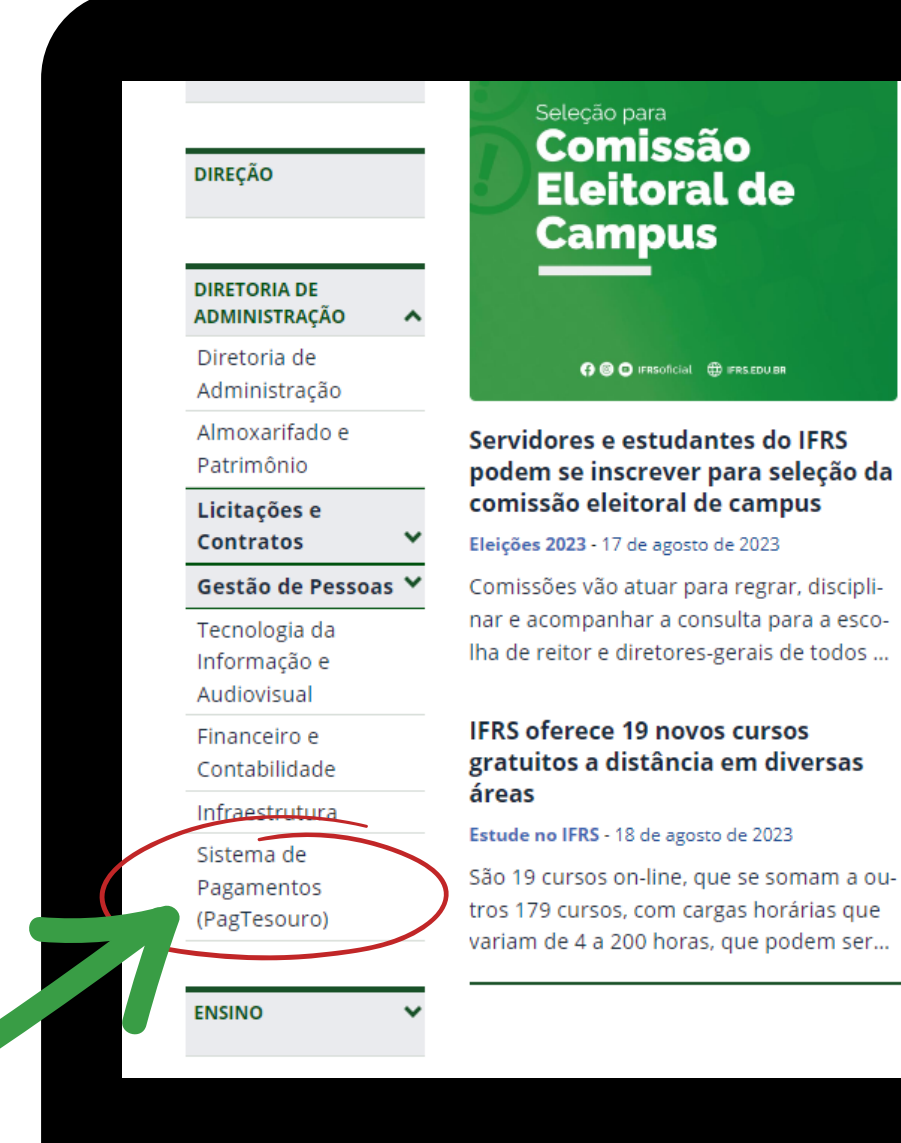

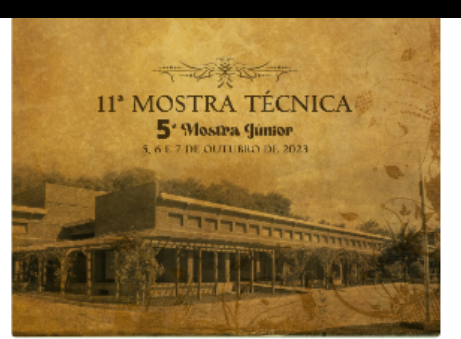

### Mostra de Arte do IFRS Campus Feliz recebe inscrições até 03 de setembro

### Geral - 11 de agosto de 2023

Faz produções artístico-culturais? Tem destaque na música, no teatro, com poesias, esquetes, ou outros? Que tal mostr...

### 11ª Mostra Técnica recebe inscrições até 21 de agosto

### Geral - 18 de agosto de 2023

Prazo para a submissão de trabalhos, oficinas e inscrição de avaliadores vai até o dia 21 de agosto de 2023.

### Pesquisa

Estudantes e recém-formados em cursos de graduação no IFRS podem responder pesquisa .<br>sobre empreendedorismo

**OO** IFRSORGIAL **OD** IFRS.EDU.BR

### Estudantes e recém-formados em cursos de graduação no IFRS podem responder pesquisa sobre empreendedorismo

Geral - 7 de agosto de 2023

O objetivo do estudo é contribuir para melhorias no ensino superior do país

### **Minicursos presenciais no Campus Bento Gonçalves recebem** inscrições até 18 de agosto

Geral - 17 de agosto de 2023

As atividades ocorrerão das 8h30 às 12h30, como parte da programação do 3º Encontro de Pesquisadores e Extensionis...

ACESSE MAIS NOTÍCIAS >

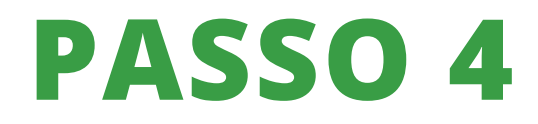

### Clique em "SISTEMA DE PAGAMENTOS **DO IFRS"**

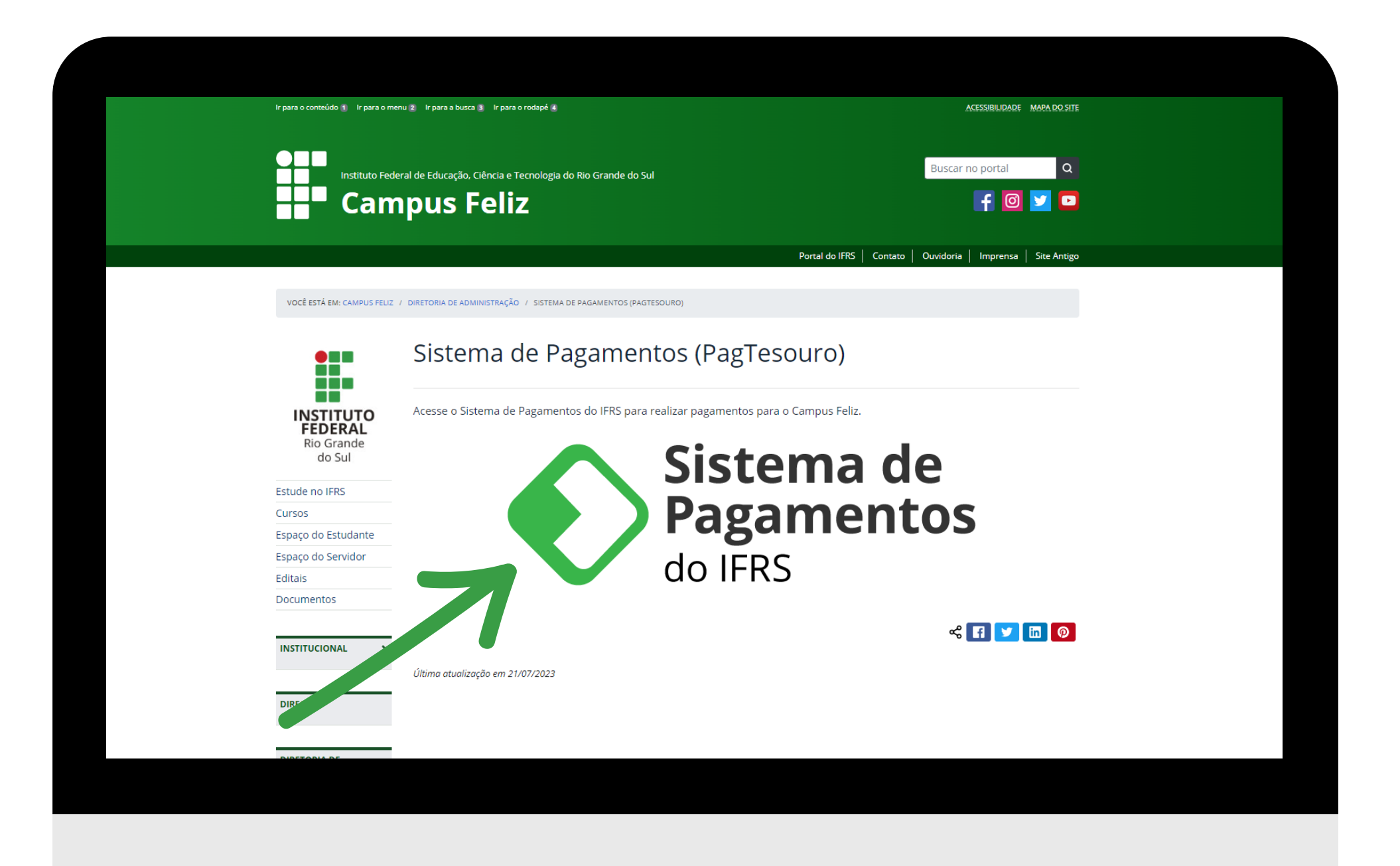

No canto superior direito deve constar Campus Feliz, após, clique em realizar pagamento

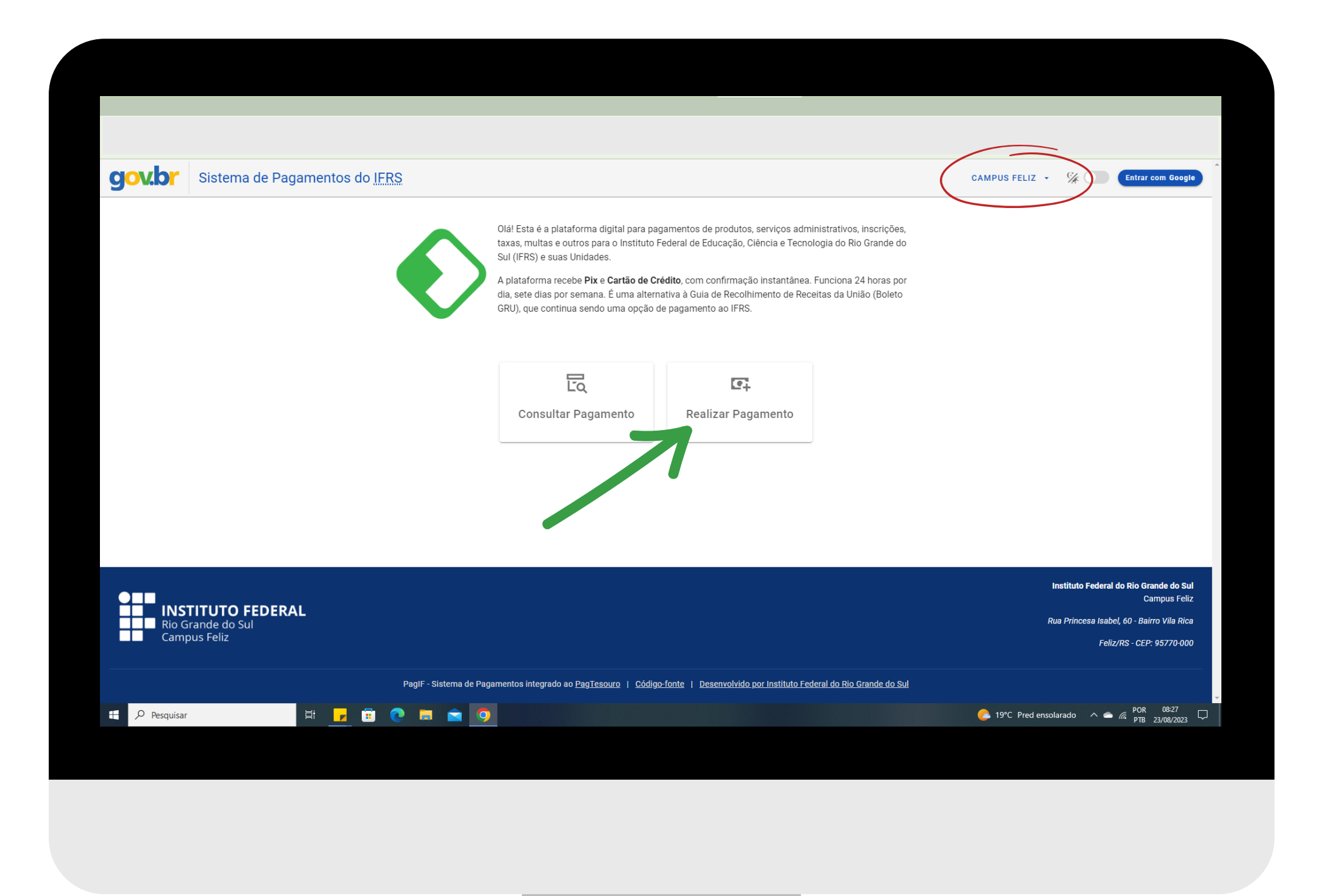

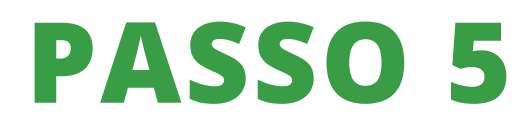

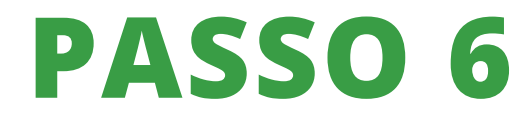

### Clique em "REALIZAR NOVO PAGAMENTO"

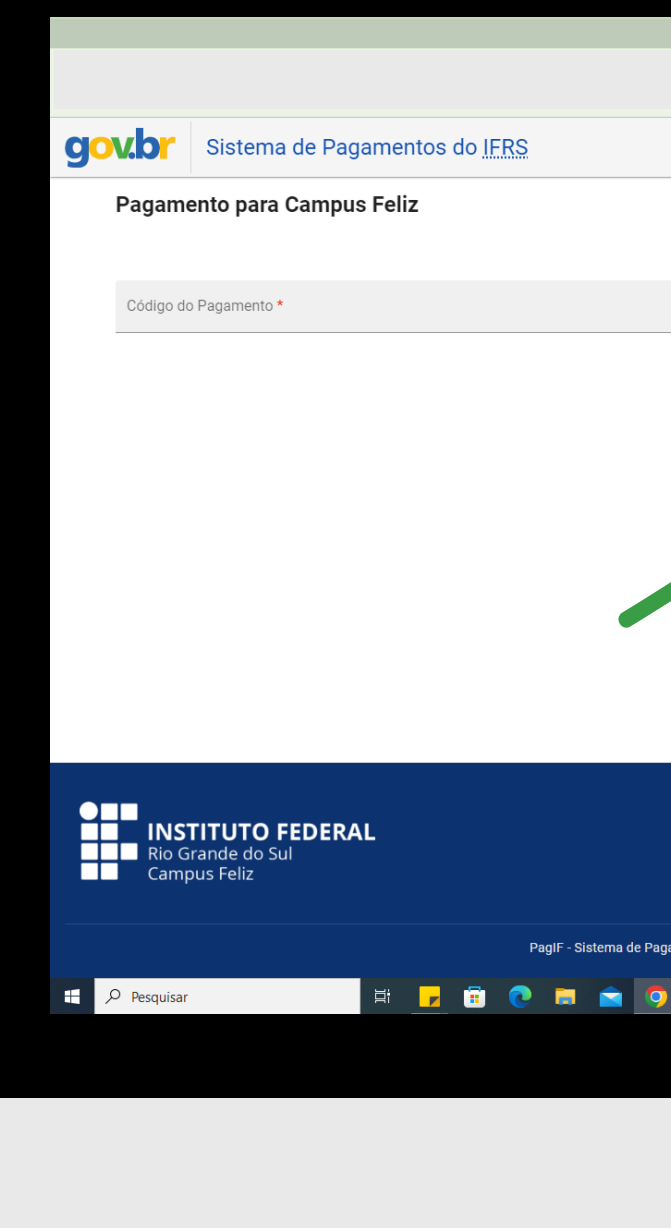

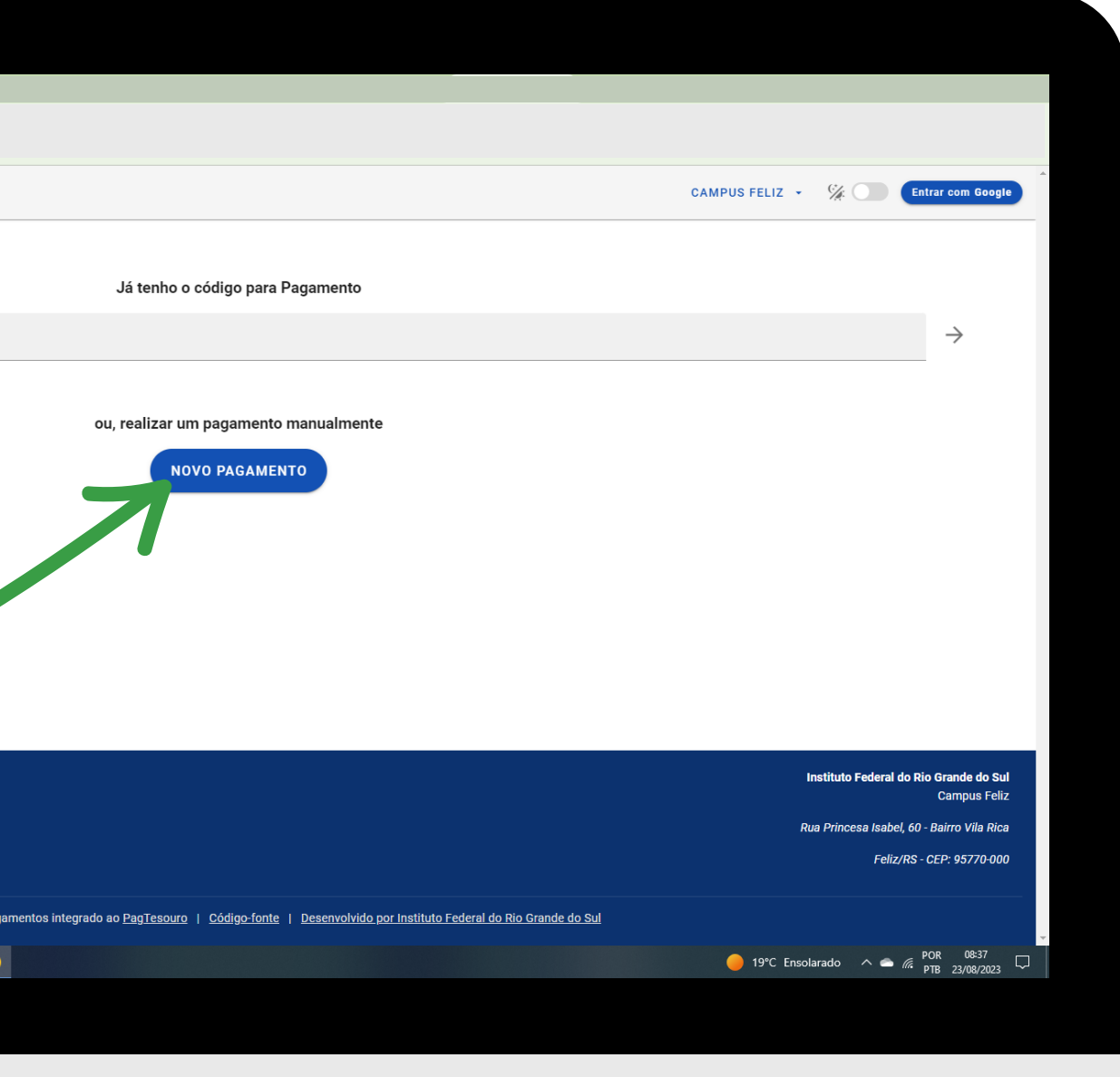

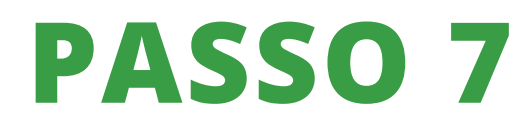

Clique em "SERVIÇO" e escolha o tipo de serviço. Após a escolha do serviço, clique em "PRÓXIMO"

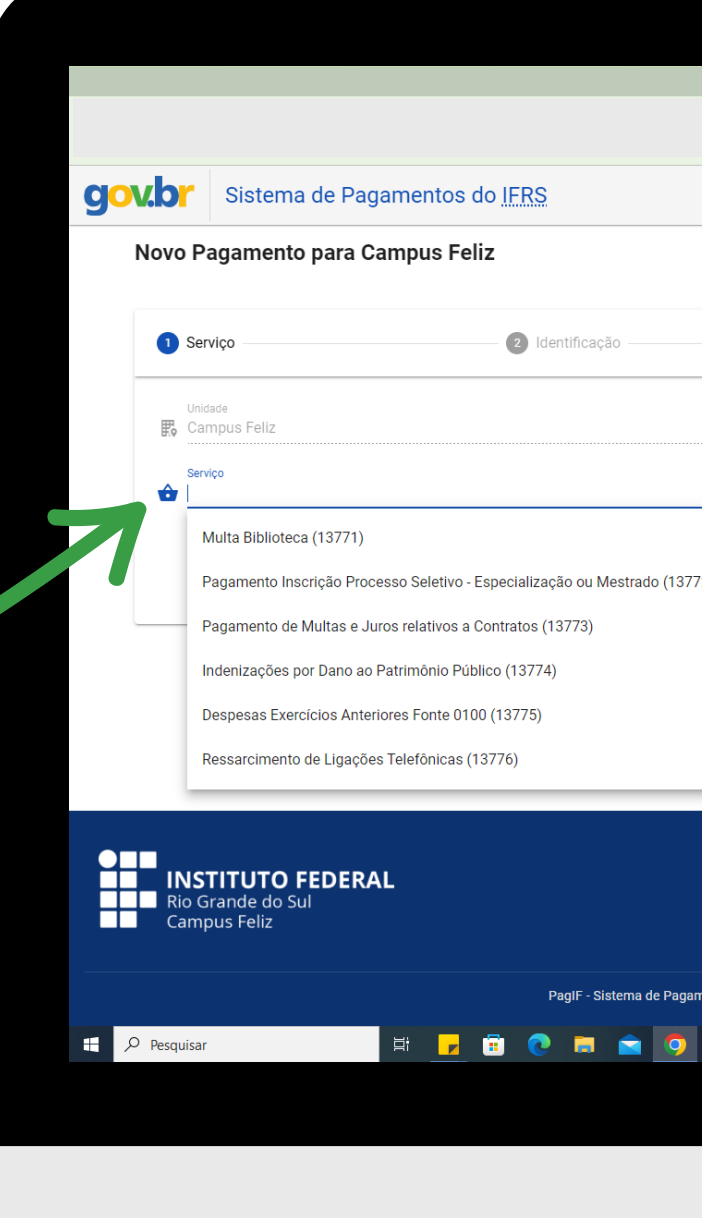

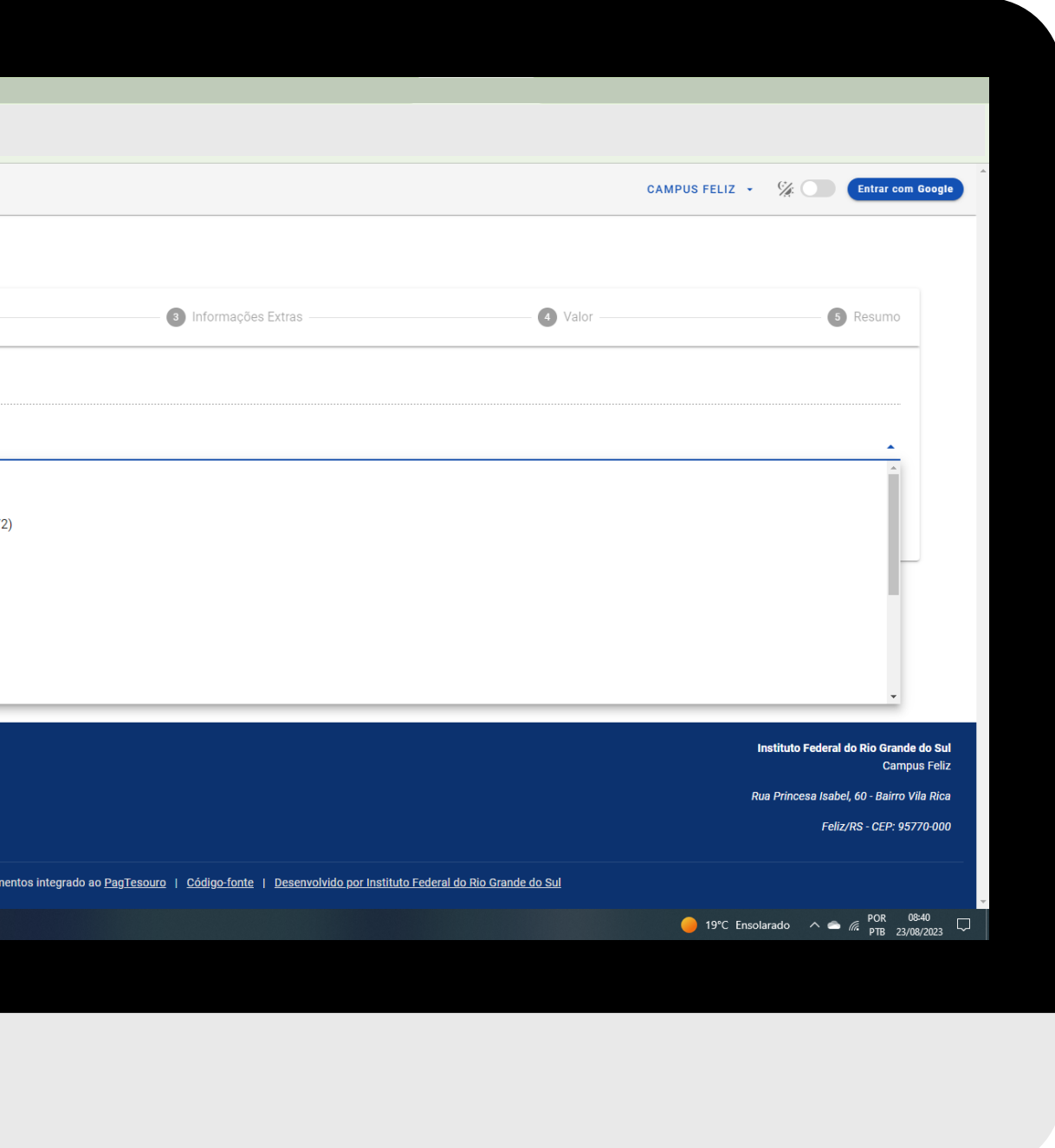

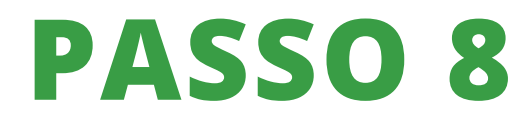

### Preencha com seu nome e seu CPF/CNPJ e clique em "PRÓXIMO"

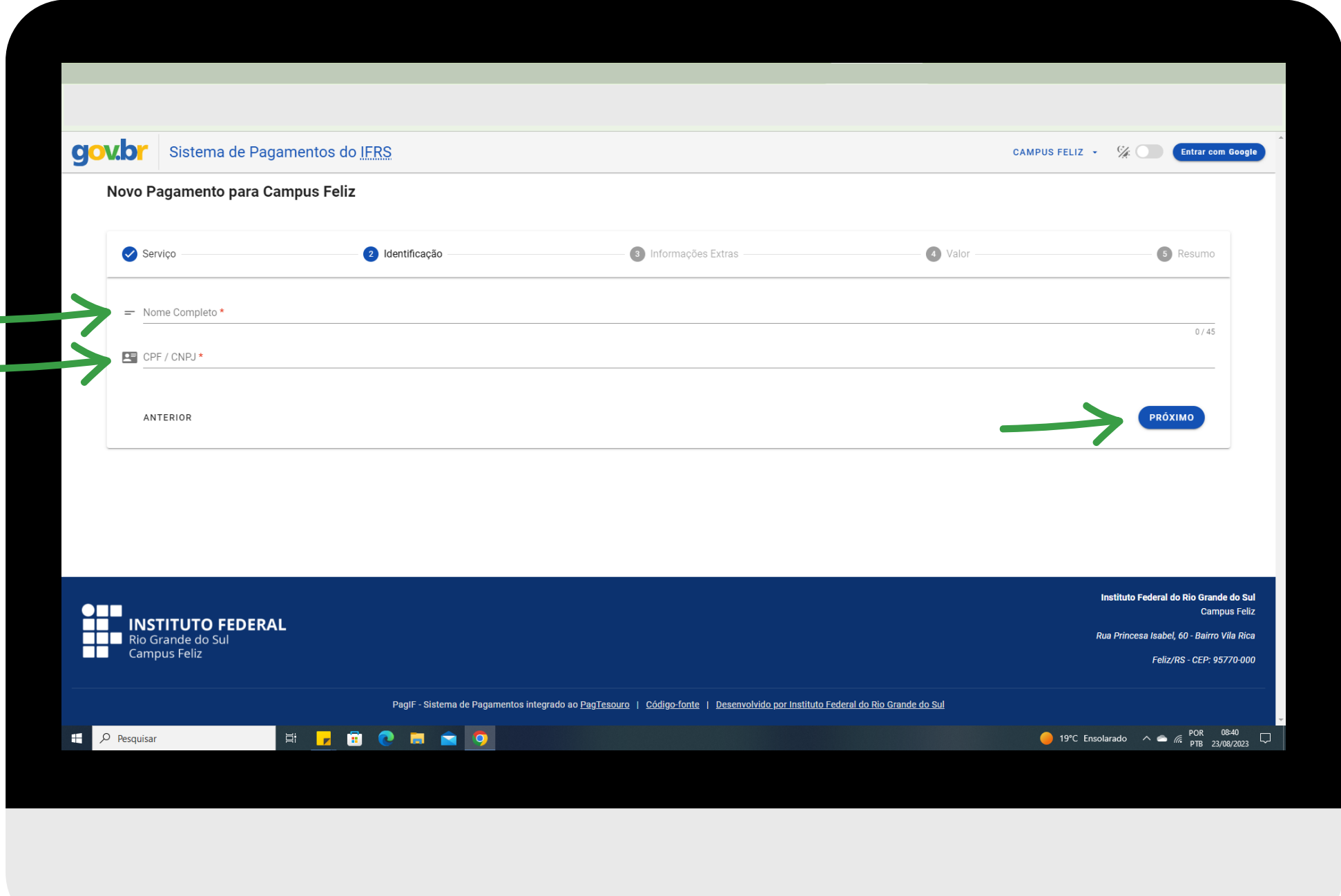

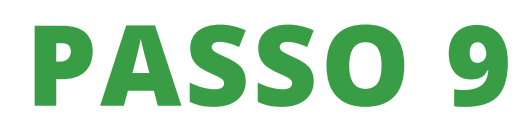

No campo número de referência, você pode deixar em branco. No campo competência, selecione o mês referente ao que vai pagar, por exemplo: agosto, o sistema preenche 08/2023. Após preencher, clique em "PRÓXIMO"

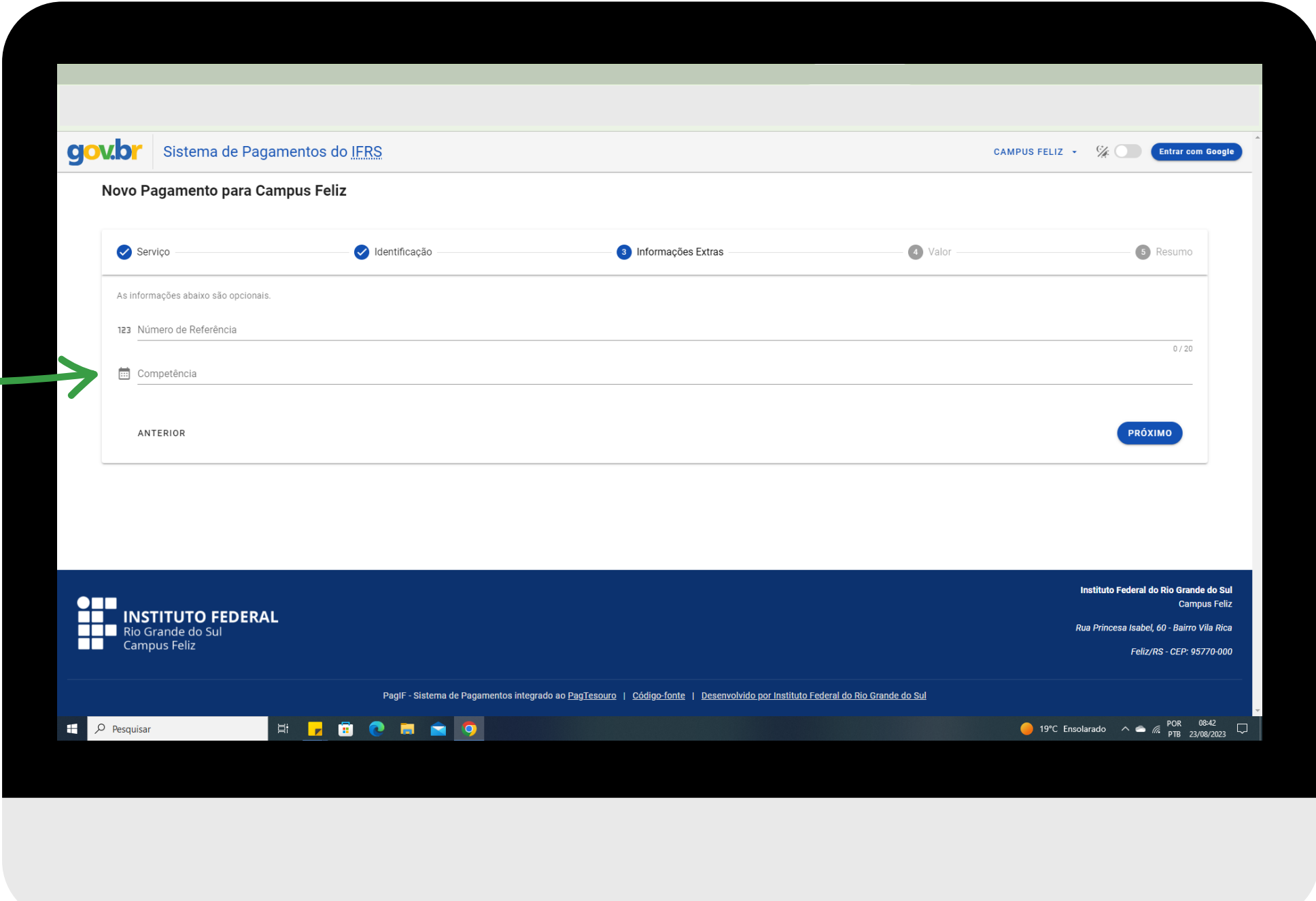

Informe o valor do pagamento e clique em "PRÓXIMO"

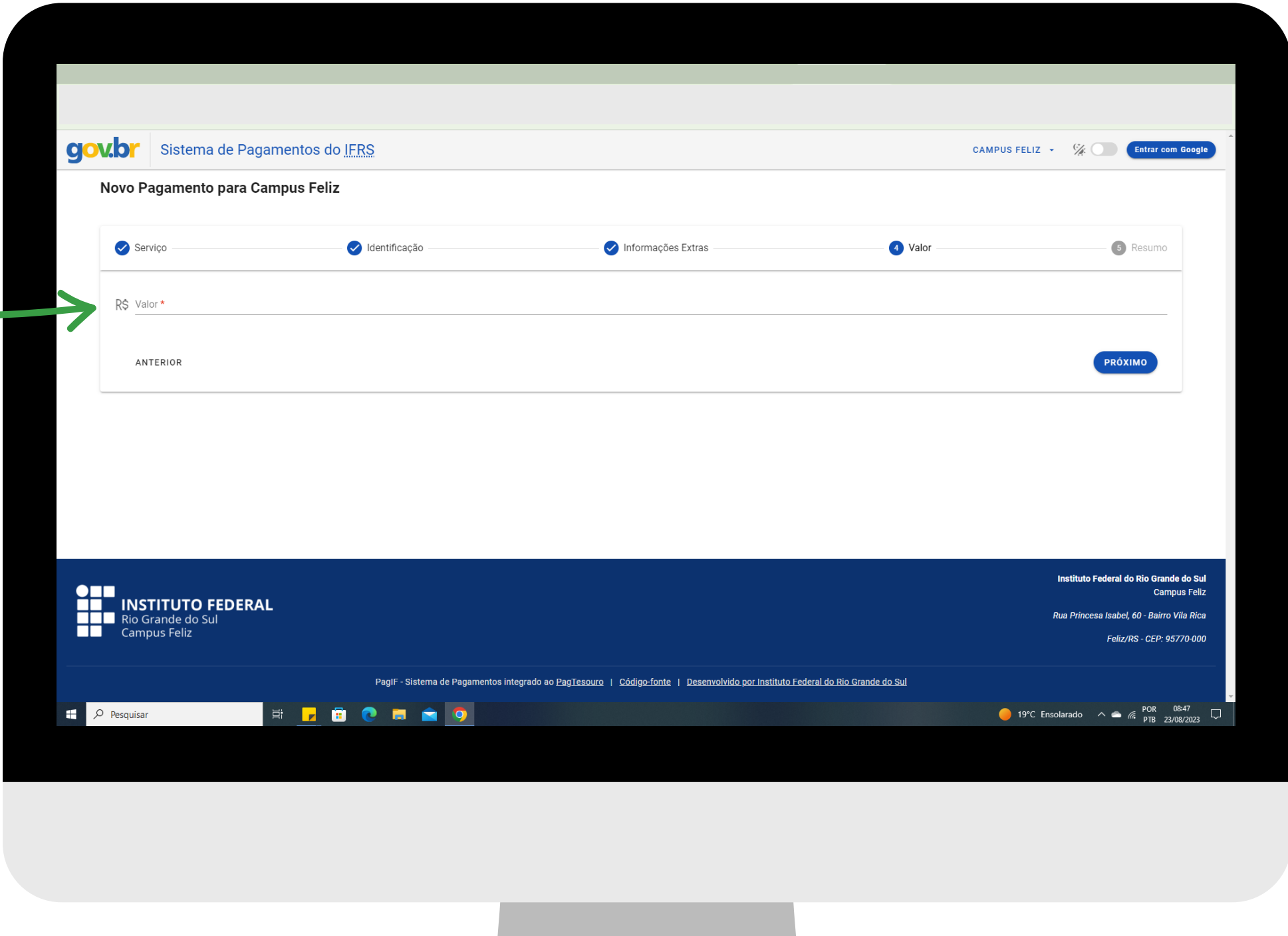

Confira todos os dados, faça a verificação de segurança (no campo "não sou um robô) e clique em "CONCLUIR"

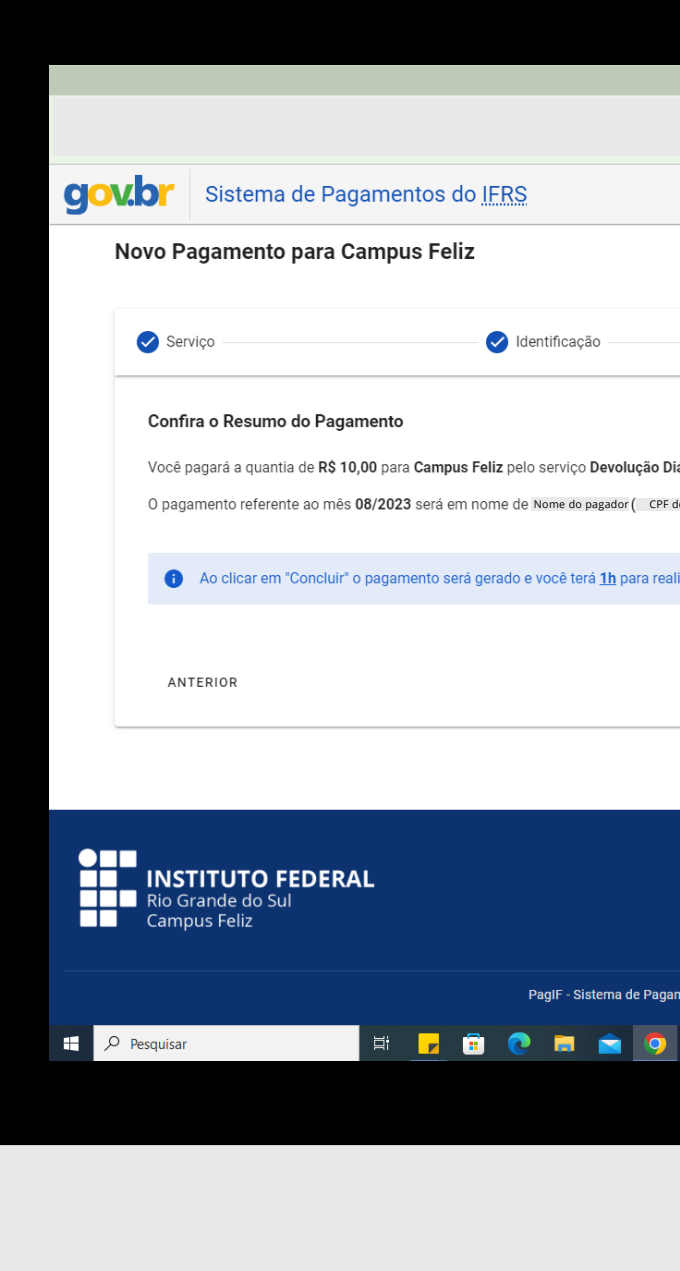

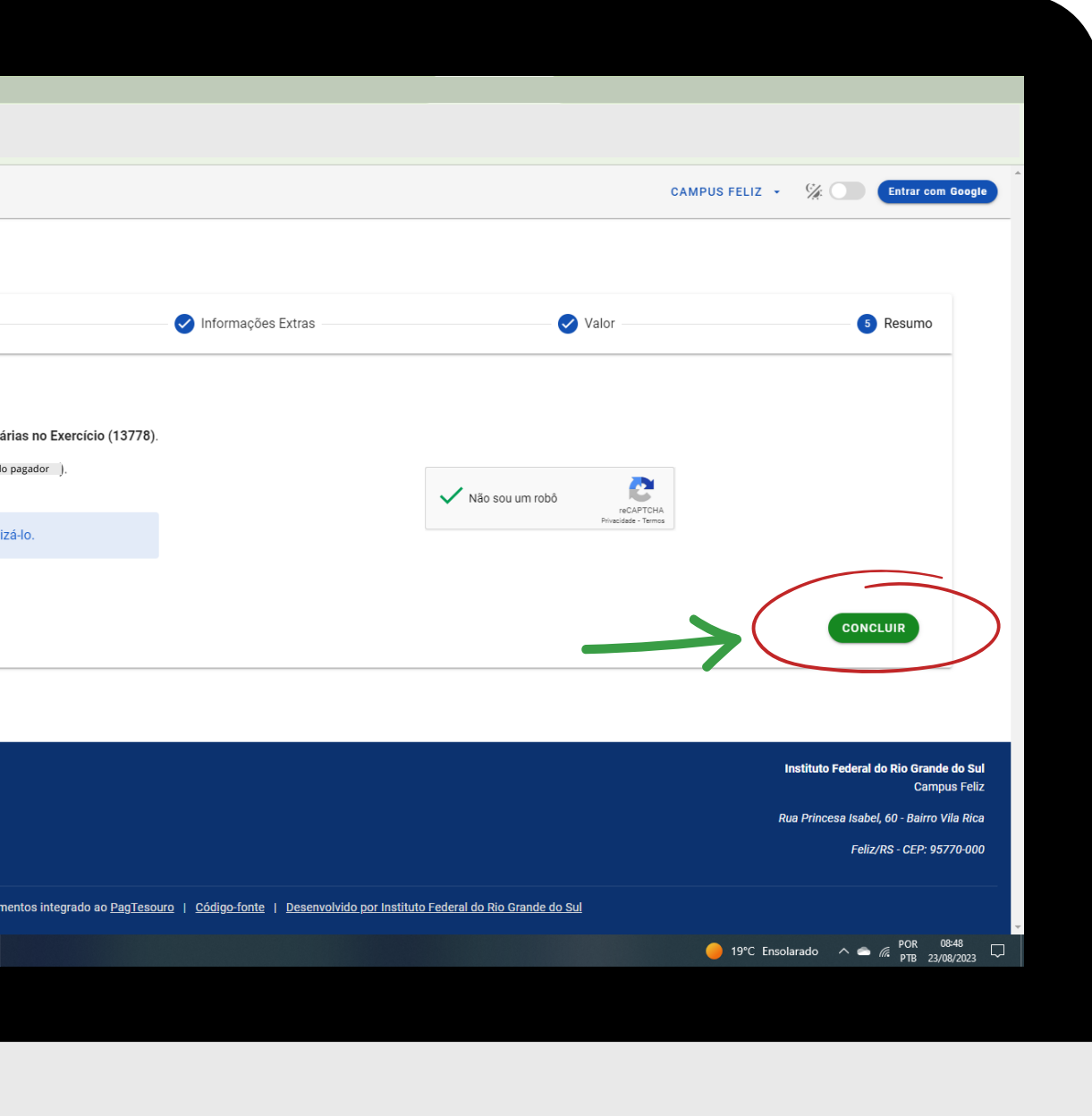

### Clique em "PAGAR"

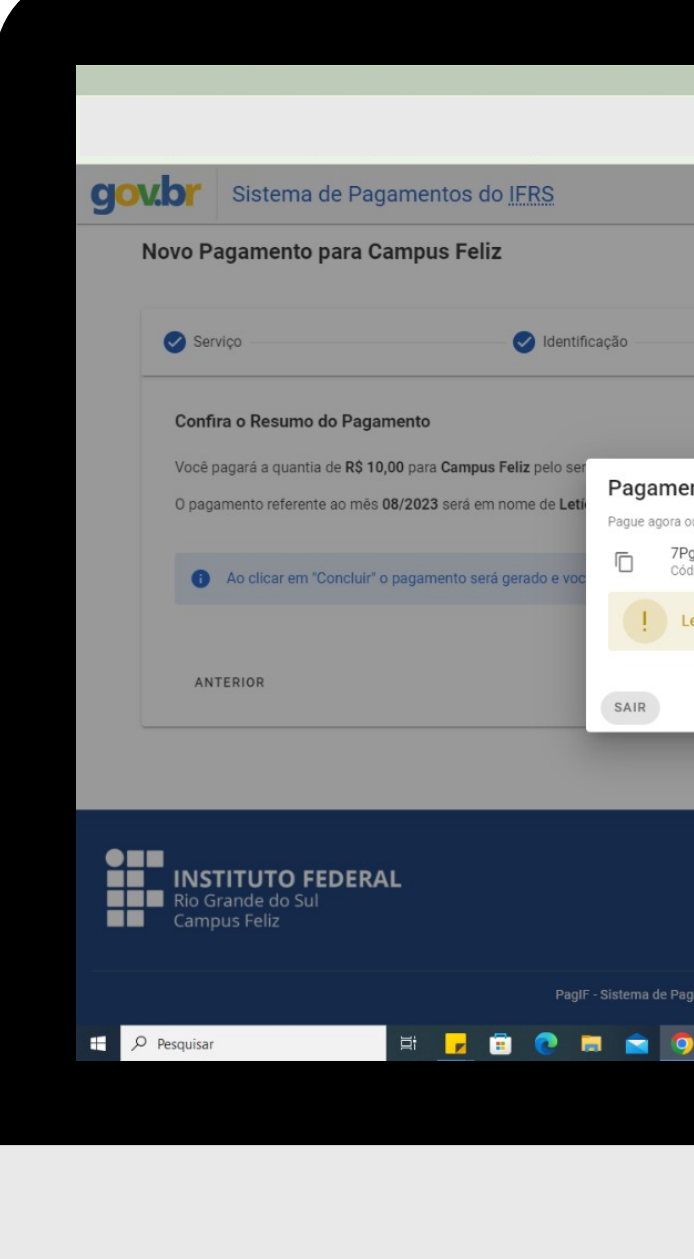

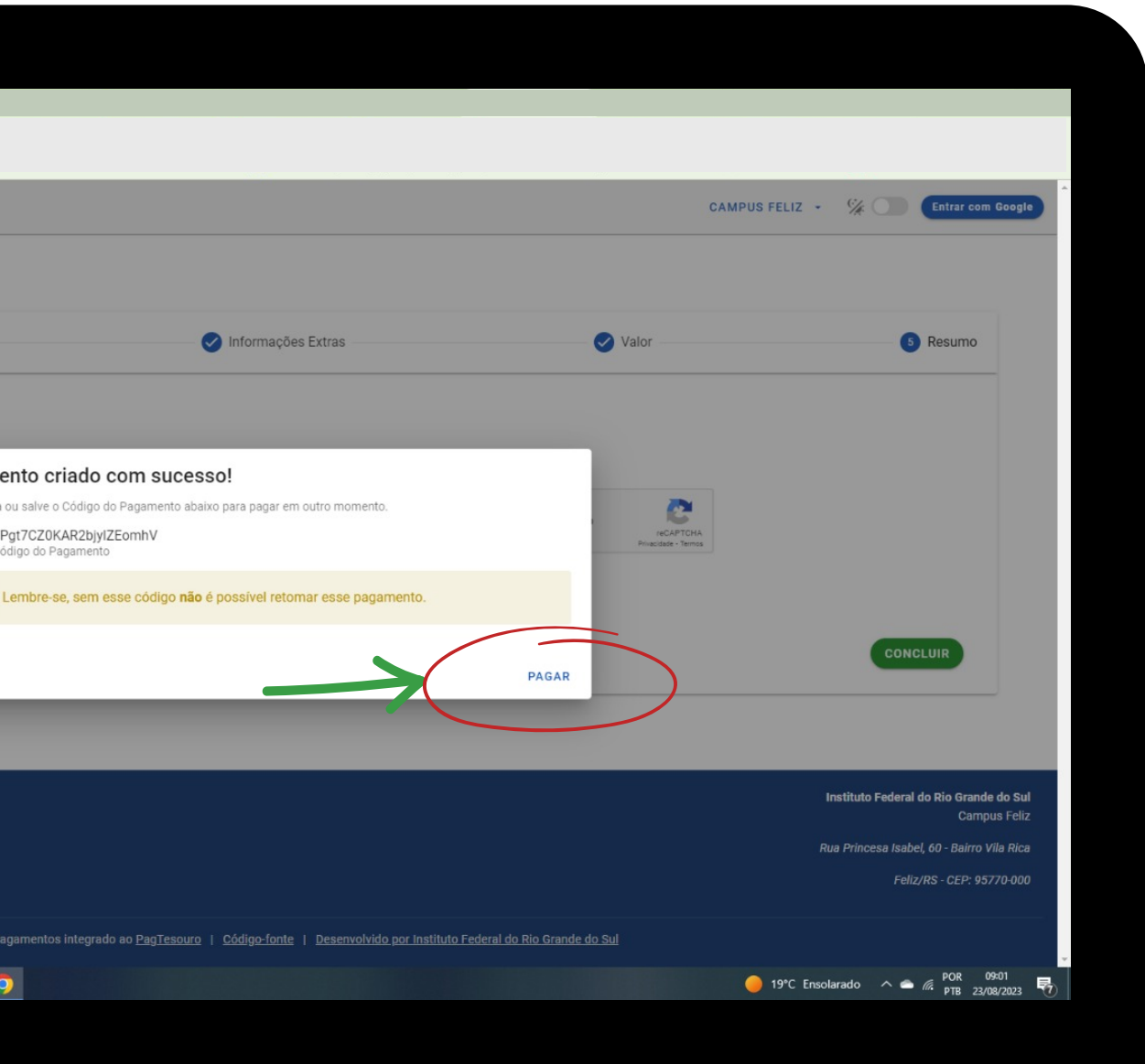

### Clique em "PAGAR AGORA"

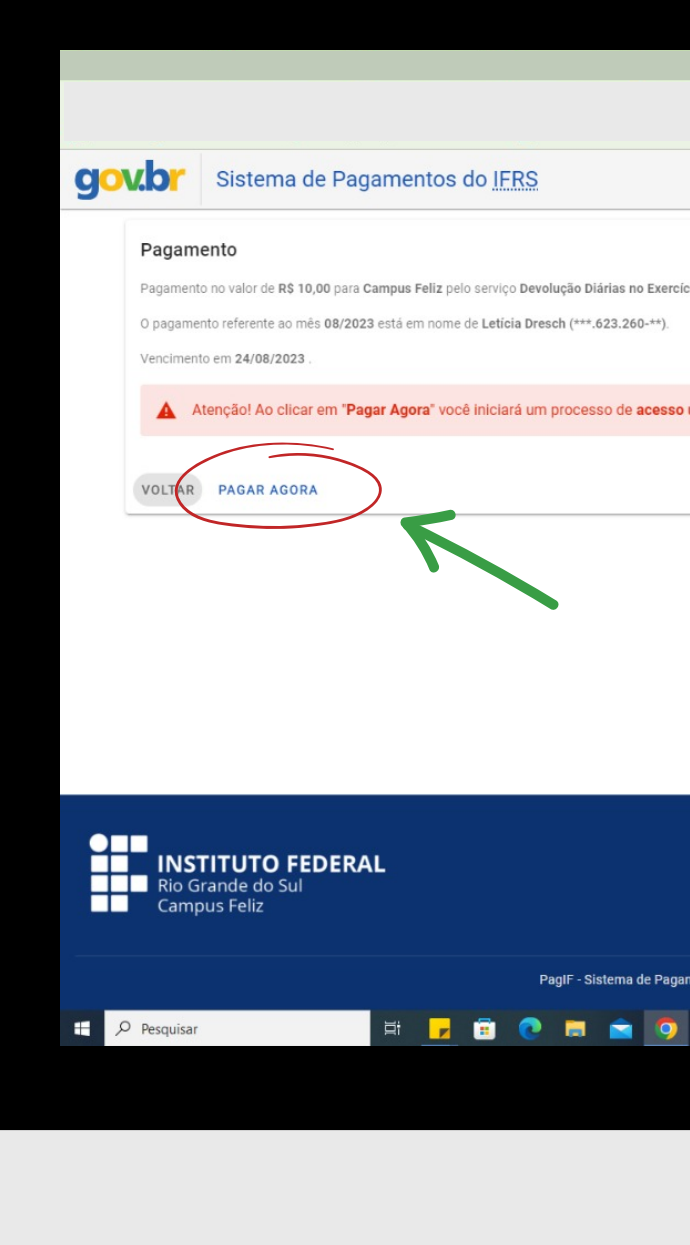

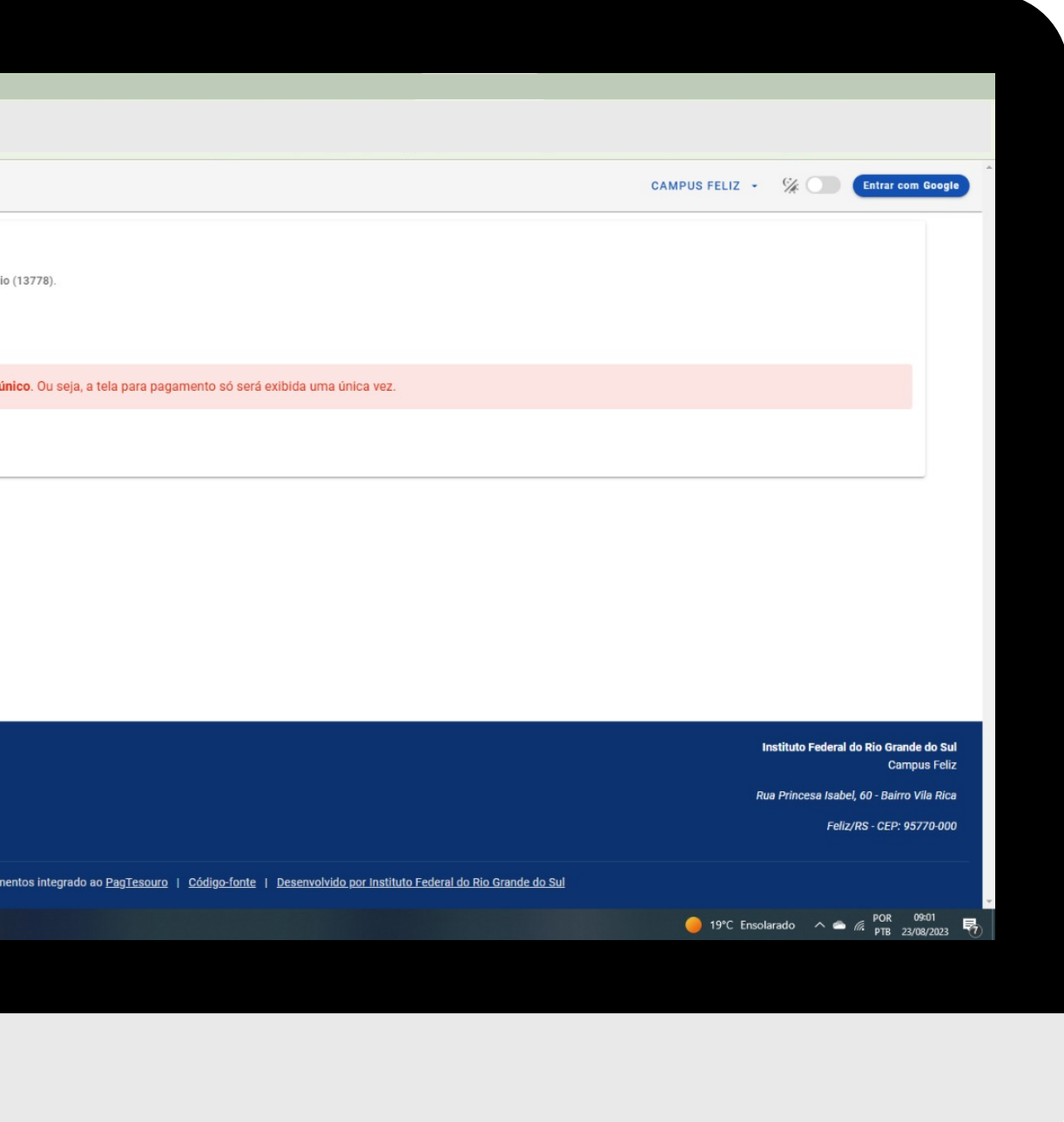

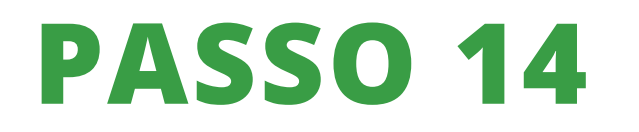

### Selecione a forma de pagamento e clique em "PAGAR"

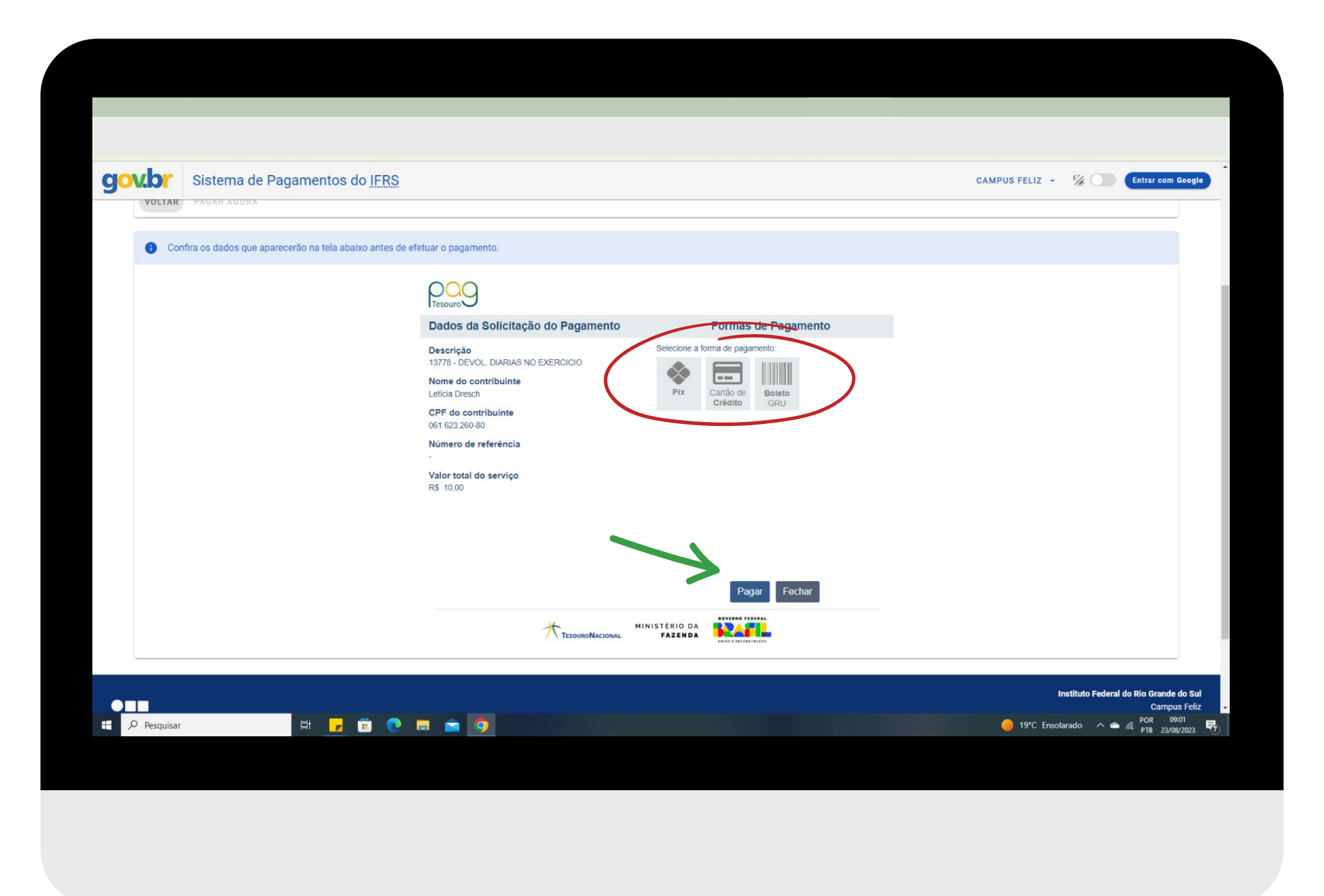

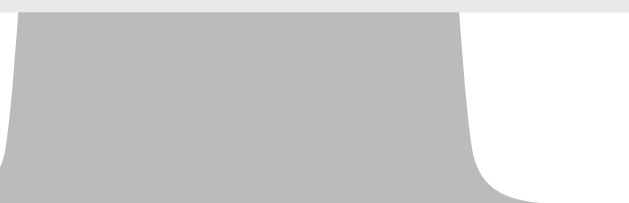

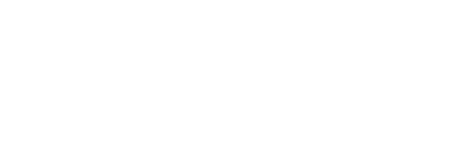

Se o pagamento for VIA PIX, irá aparecer a aba ao lado, com o QRCode para pagamento.

Atente-se ao prazo de pagamento!

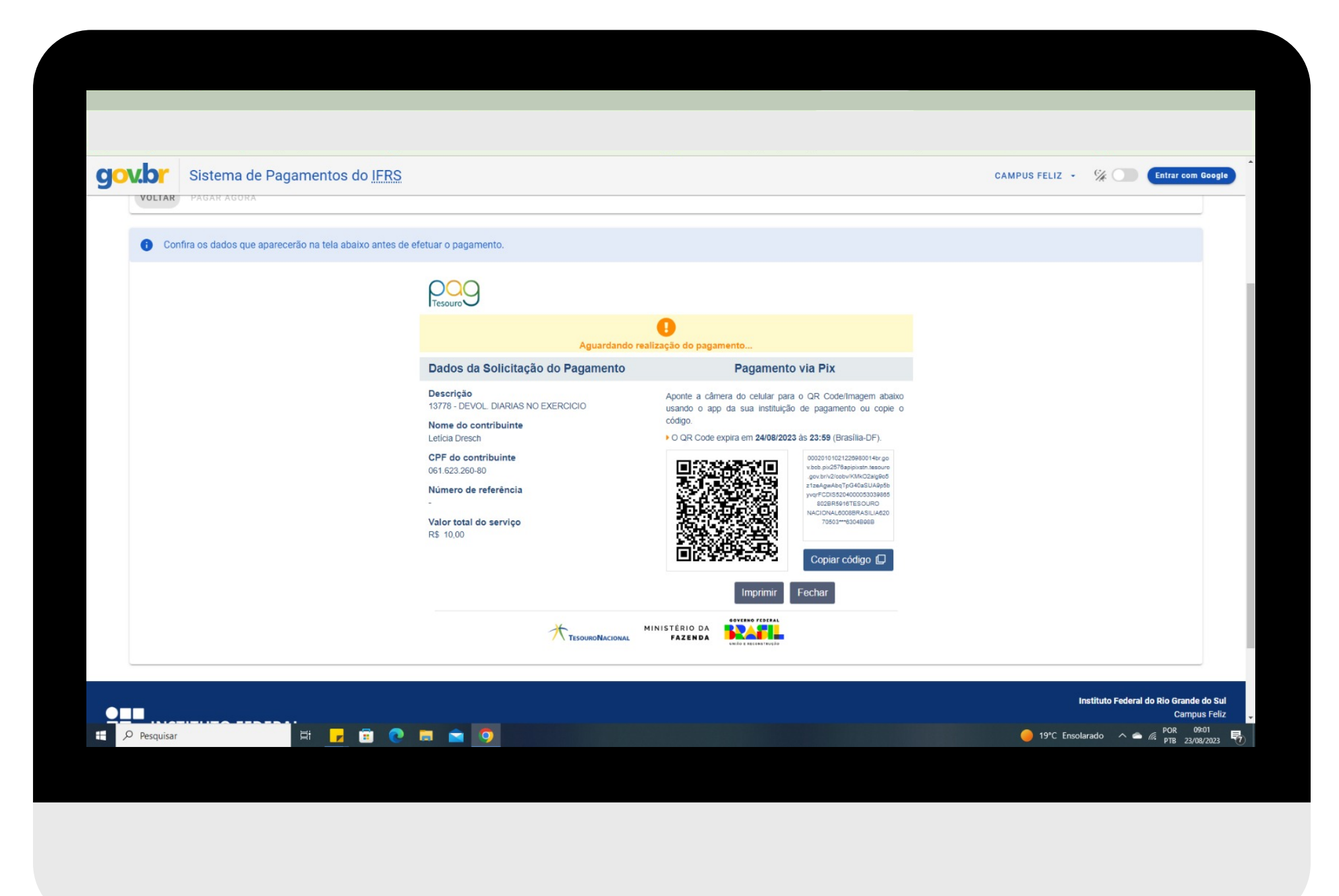

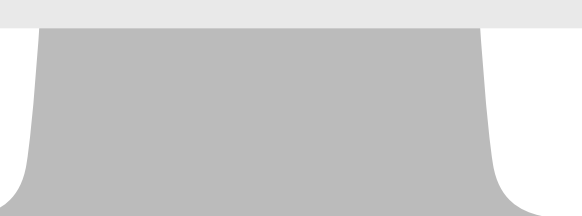

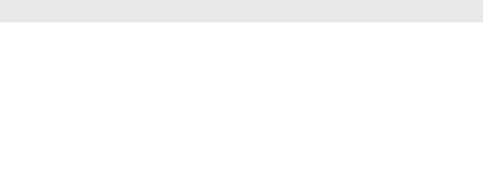

Se o pagamento for VIA CARTÃO DE CRÉDITO, irá aparecer a aba ao lado. Escolha a plataforma que preferir para fazer o pagamento.

Os próximos dados devem ser preenchidos de acordo com o que se pede acerca do cartão de crédito.

Haverá a cobrança adicional de 2,99% sobre o valor da compra, sendo necessário ter cadastro no Mercado Pago ou PicPay.

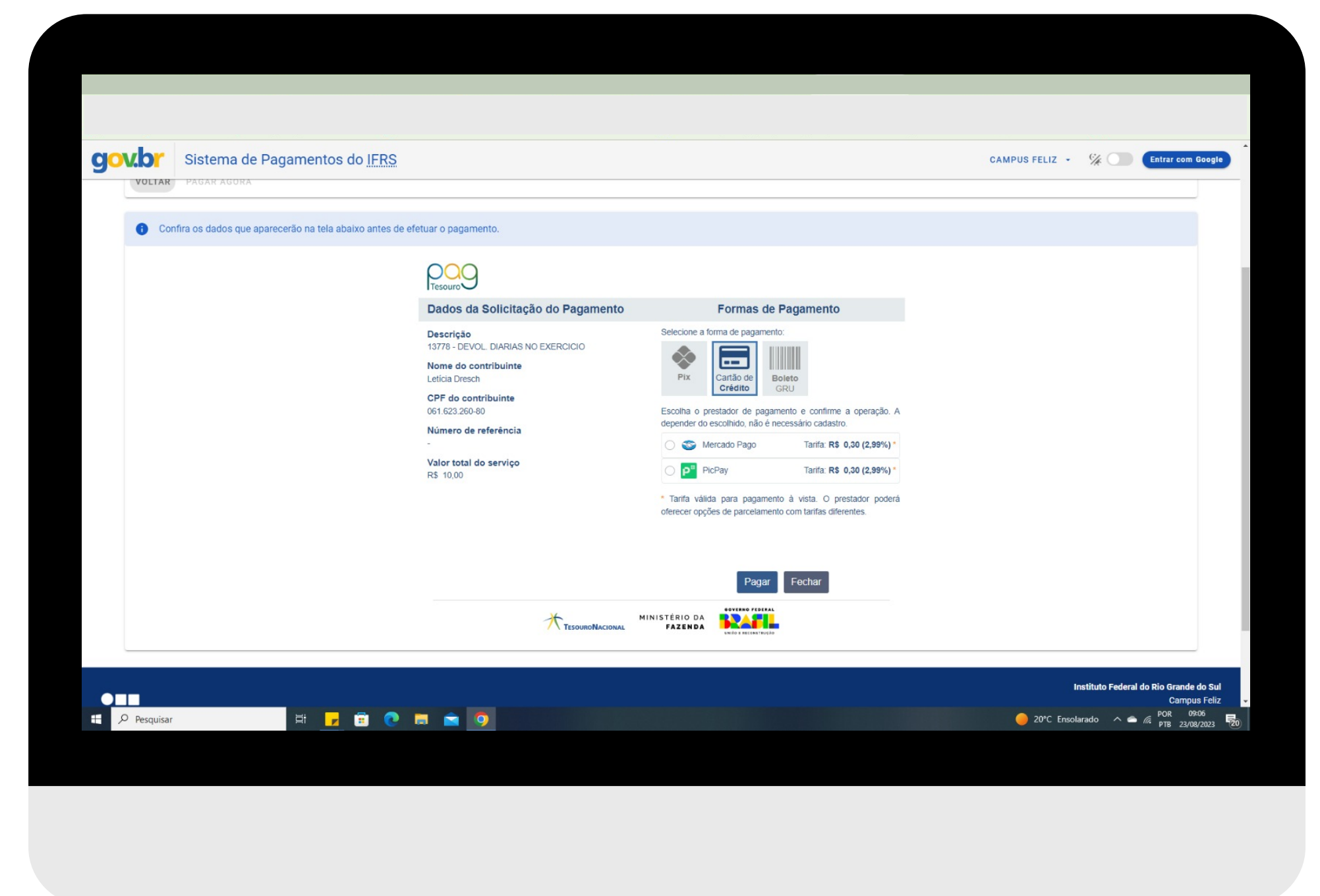

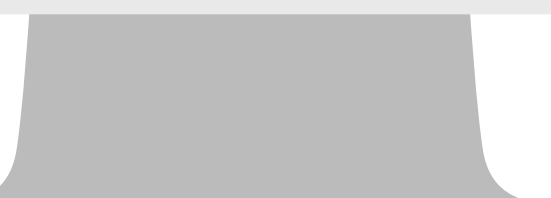

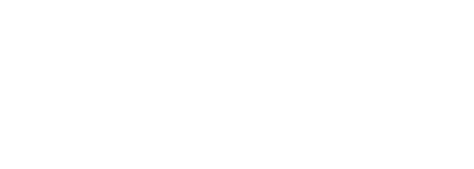

Se o pagamento for VIA BOLETO GRU, deverá fazer download e/ou impressão do boleto de GRU Simples para pagamento em algum dos canais disponibilizados pelo Banco do Brasil.

Atente-se ao prazo de pagamento!

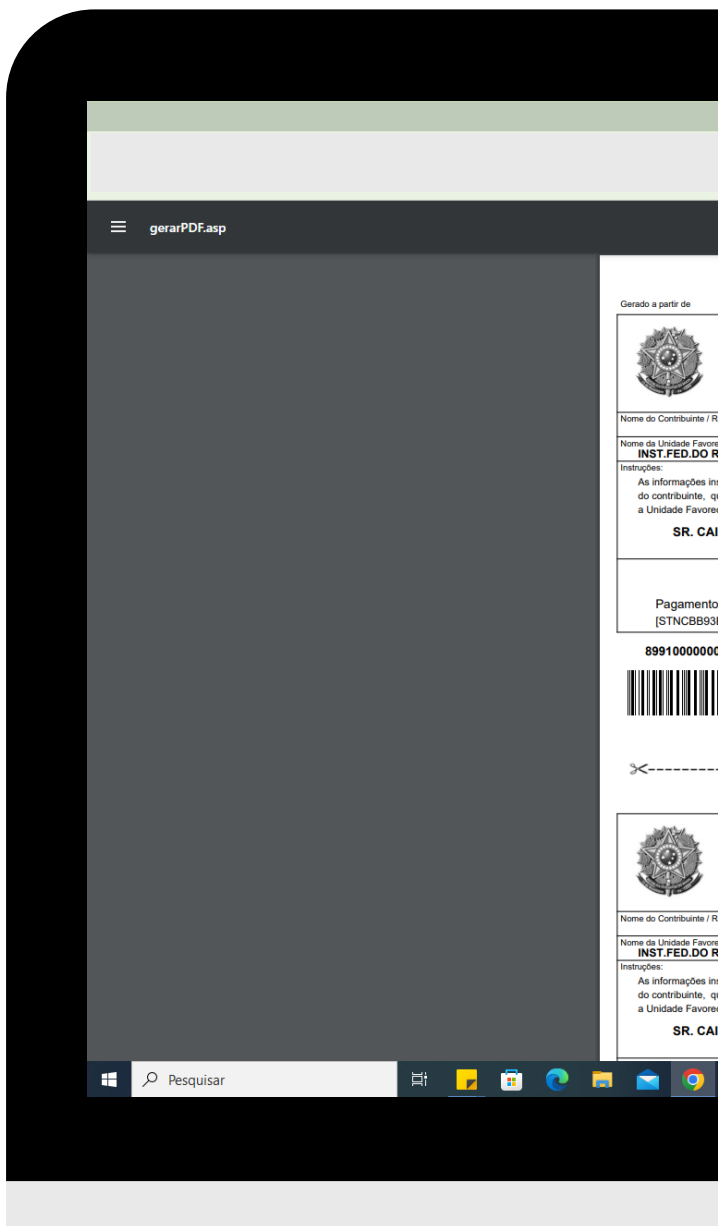

### 1 / 1 | - 100% + | 3 0

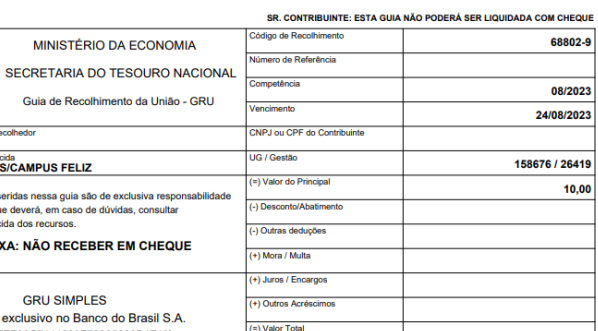

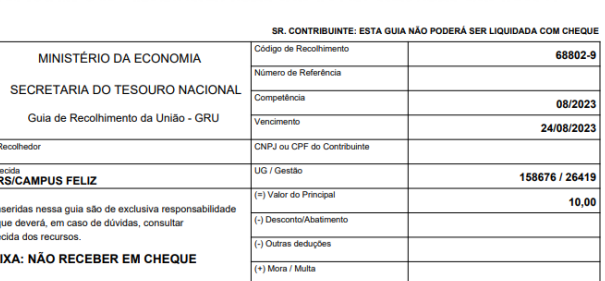

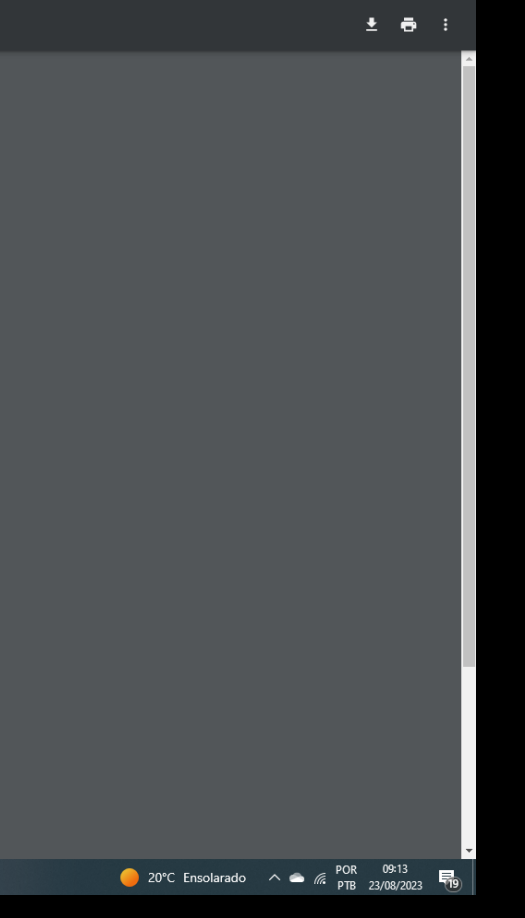

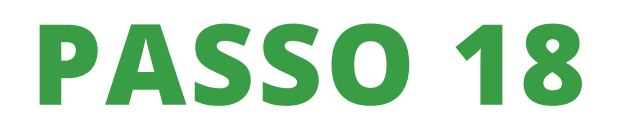

ATENÇÃO! Ao terminar o processo, envie um e-mail para financeiro@feliz.ifrs.edu.br com os detalhes e captura de tela da transação